### **PC auf Russisch umstellen – Windows XP**

- 1. Start
- 2. Einstellungen
- 3. Systemsteuerung
- 4. Regions- und Spracheinstellungen
- 5. Registerkarte: Sprachen
- 6. Button: Details...
- 7. Button: Hinzufügen
- 8. Oberes Pull-Down-Fenster "Eingabegebietsschema" rechts anklicken > Liste aller Sprachen > Russisch anklicken
- 9. OK klicken

# **ACHTUNG! NICHT anklicken als "Standard"!!!!!**

- Rechts auf der unteren Taskleiste erscheint ein blaues Kästchen "DE";
- Wenn man linke Shift-Taste u. die linke Alt-Taste anklickt, wechselt das blaue Kästchen auf "RU"
- Wenn man diese Tastenkombination wieder anklickt, Wechsel auf "DE"

# **Zur Erleichterung des Tippens mit russischen Schriftzeichen**

- Start
- Suchen
- Bei Dateien: Bildschirmtastatur anklicken > im unteren Teil des Bildschirms erscheint eine virtuelle Tastatur
- Linke Alt- Taste und linke Shift-Taste zugleich drücken > virtuelle Tastatur stellt sich auf Kyrillisch um > man kann mit der linken Maustaste tippen

#### **Betonungszeichen setzen**

### **Tastenkombination festlegen über:**

- 1. Beliebiges Worddokument öffnen
- 2. Menü Einfügen Symbol/Sonderzeichen Pull-Down-Menü Schriftart: "normaler Text" auswählen
- 3. am Ende der lateinischen Buchstaben findet man die "kombinierte diakritische Kennzeichen" – das mittlere (Akzent) anklicken

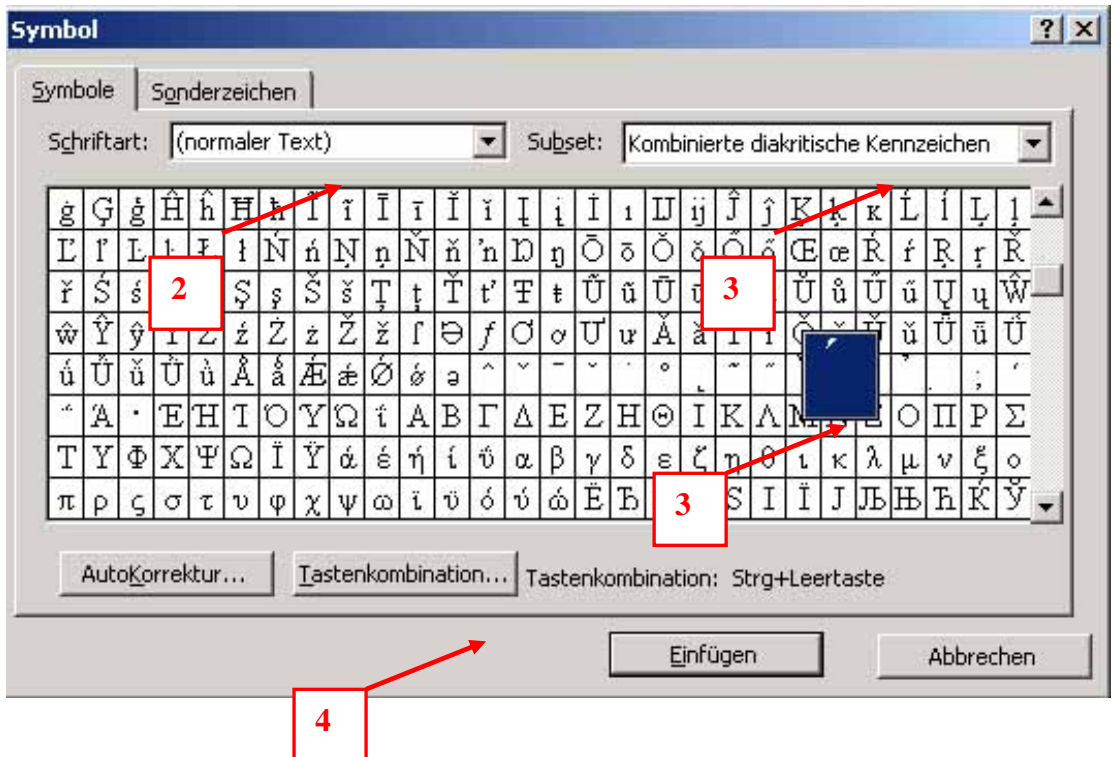

4. Button Tastenkombination drücken

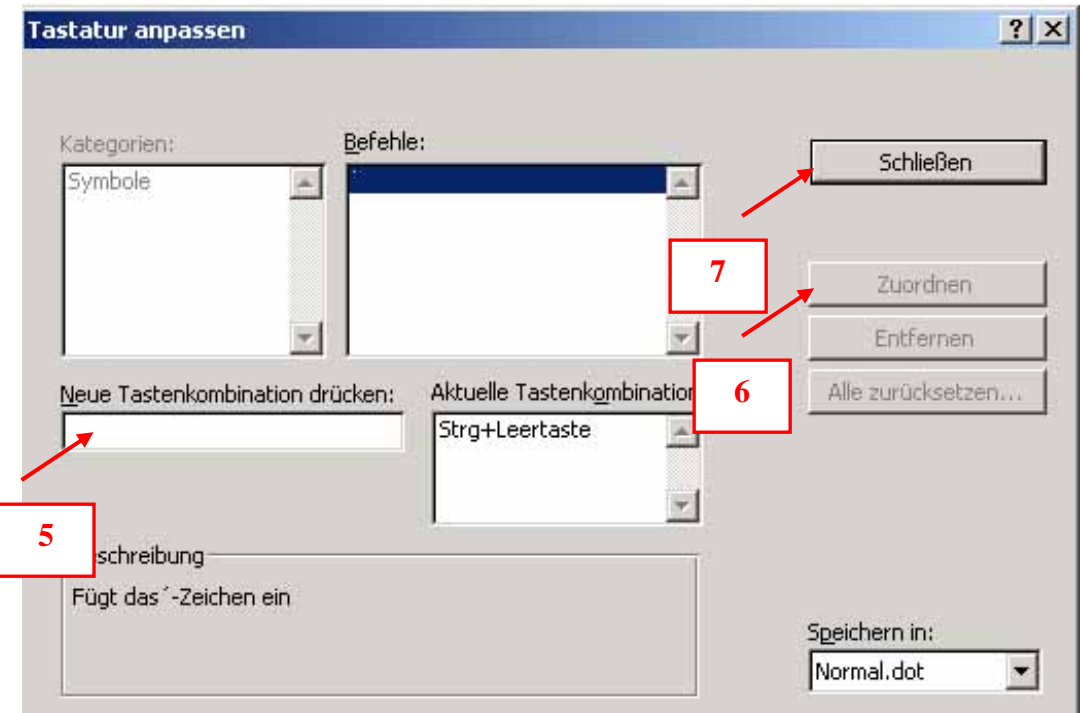

- 5. Linke Shift-Taste und Leertaste drücken
- 6. Button Zuordnen
- 7. Button Schließen

**Die Tastenkombination Shift und Leertaste ist nun als Tastenkombination im Word-Programm gespeichert und kann für jedes Dokument verwendet werden.**